## **SAS OnDemand for Academics Running SAS Online for Free**

SAS OnDemand for Academics provides free access to SAS in a cloud-computing framework through a web application called "SAS Studio". You can access SAS Studio through the internet with an up-to-date web browser. No additional installation of software on your computer is required. As long as you have a supported version of a common Web browser and an internet connection, you can use SAS OnDemand for Academics via SAS Studio for free. The following browsers are supported:

- Microsoft Internet Explorer 9, 10, 11 (Microsoft Internet Explorer 10 or greater is recommended for certain features, such as the ability to drag and drop files)
- Mozilla Firefox 14+
- Google Chrome  $21+$
- Apple Safari  $6.0+$  (on Apple OS X)

However, before you can use SAS in this manner, you must register for it. This is a two-step process that you can do in one sitting. It does not take long:

- 1. First you register yourself with SAS by acquiring a SAS profile. (If you think that you may already have a SAS profile, skip ahead to the section "**If you already have a SAS profile …"**)
- 2. Second, you register for SAS OnDemand for Academics.

Then you will be ready to go. There is a two-minute video of the whole process at **<http://www.sas.com/apps/webnet/video-sharing.html?bcid=3794695462001>**. Details:

1. First, register yourself with SAS by creating a **SAS profile**:

Point your browser to **<https://odamid.oda.sas.com/SASODARegistration/>** and fill out a brief registration form that will ask for your name and email address to create or find your SAS profile (see screen shot below).

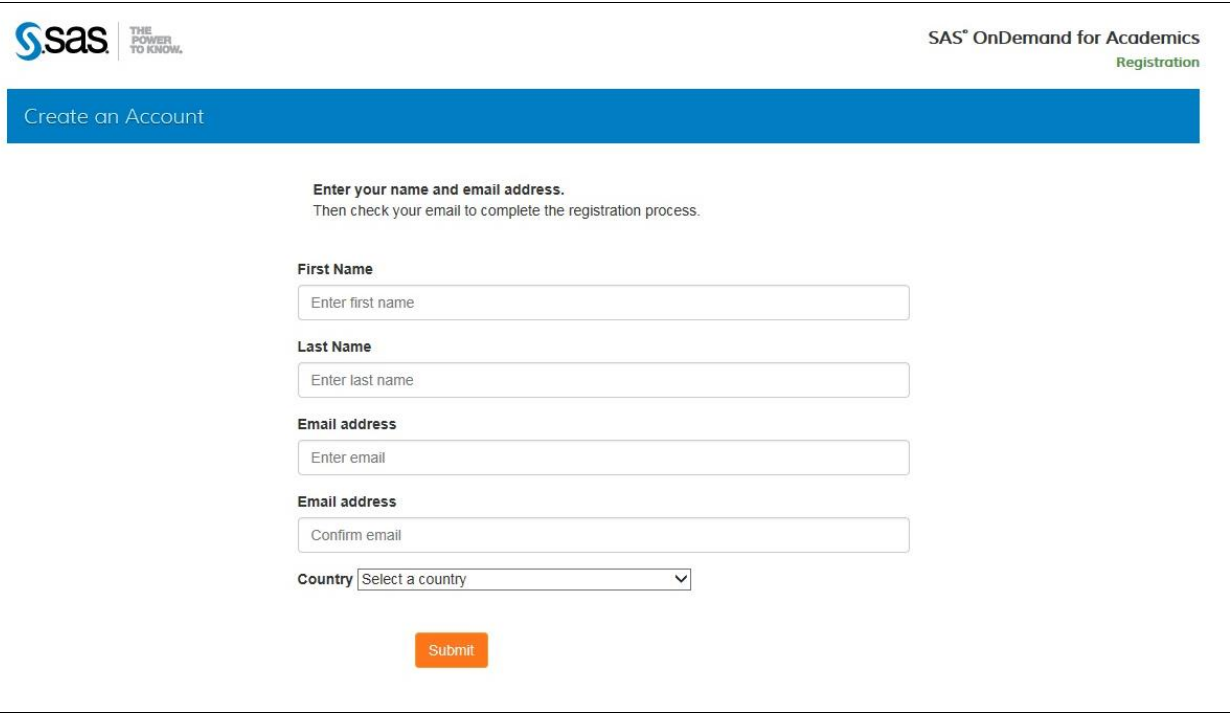

Click SUBMIT on the above form. Next, you will see a message …

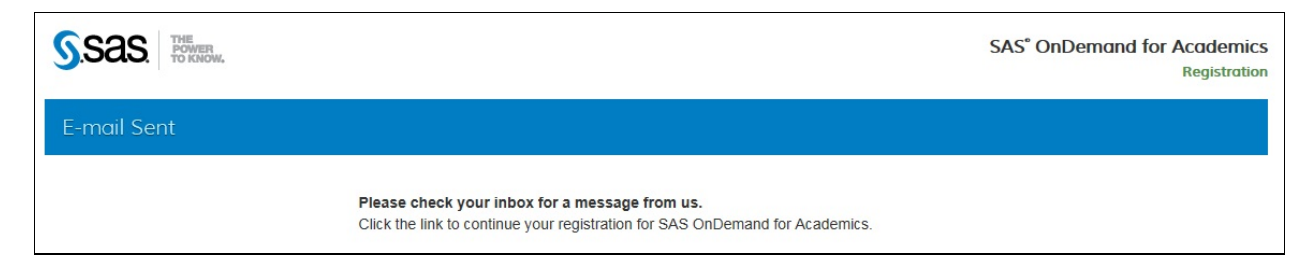

… advising you that SAS has sent an email to the email account that you provided. Check in your inbox for a message from SAS and click on the link (or copy and paste the link into a web browser). That link will take you to …

## 2. Register for **SAS OnDemand for Academics**.

SAS will present the following screen for you to create a password (*do not forget it!*):

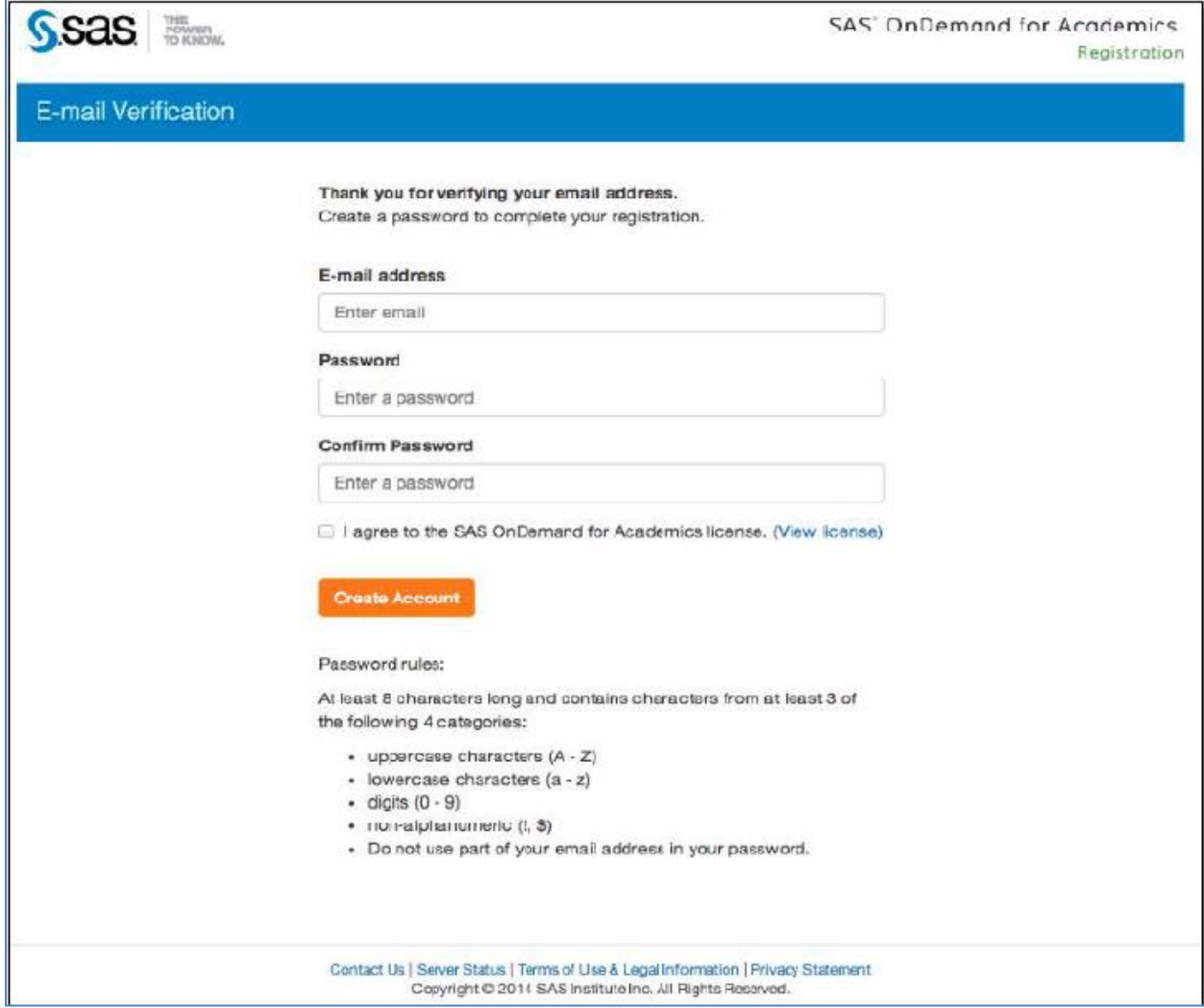

Next, SAS will create a userid for you to use. SAS will show you a screen (see screen shot below) with your userid. *Do not forget it!* You will need both your **userid** and **password** to log on to SAS OnDemand for Academics.

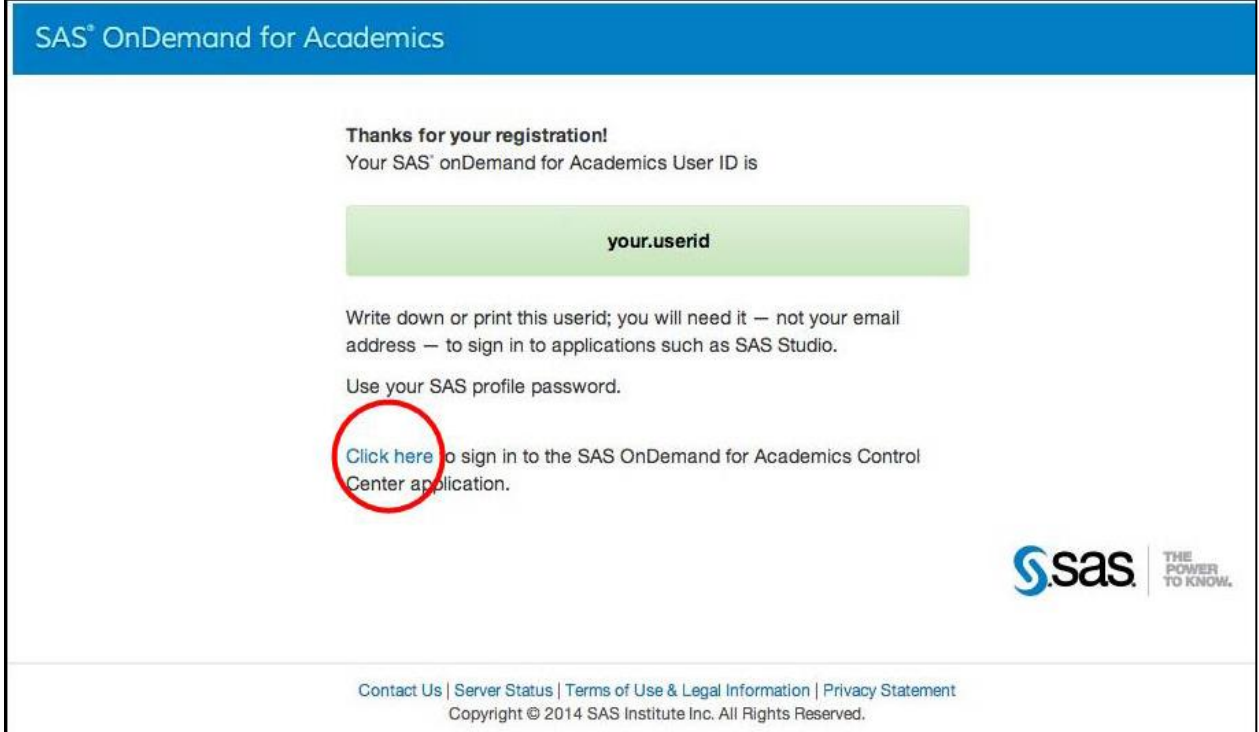

You are now registered for **SAS OnDemand for Academics**. If you want to start using SAS Studio immediately, you may click in the red circle as shown on the screen shot above.

## **If you already have a SAS profile …**

If you already have a SAS profile that you may have created in another course, you may keep it and use it for SAS OnDemand for Academics as long as you remember the email address and password that you set up for that SAS profile. *[If you do not remember, then create a new SAS profile.]*

To use your existing SAS profile, fill out the form in step 1 above and provide the same email address that you used to create your SAS profile previously. SAS will find you and acknowledge you (see screen shot below).

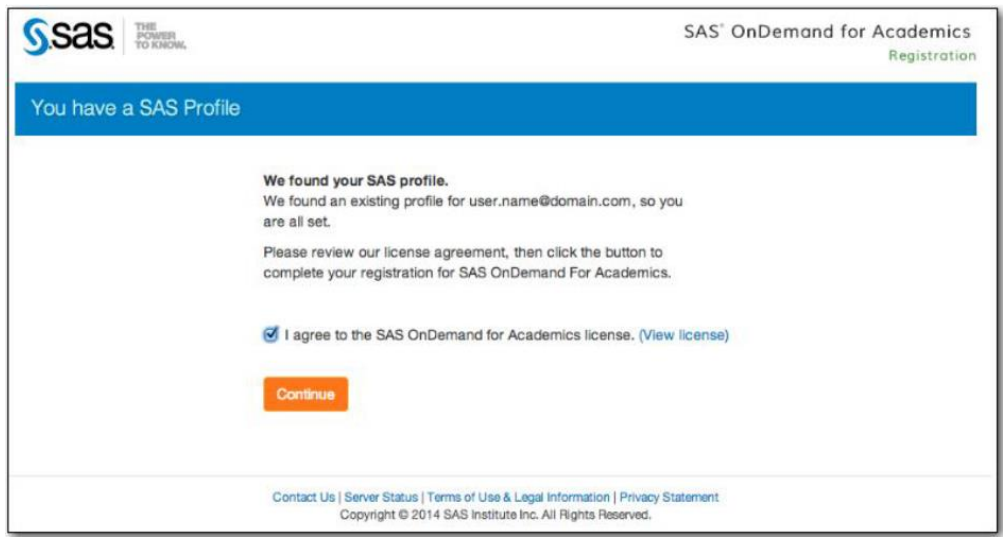

Then click CONTINUE in the acknowledgment, and you will be done.

## **How to Log on to SAS OnDemand Normally**

After you have set up SAS OnDemand for Academics as explained above, you will normally log on by pointing your browser to **<https://odamid.oda.sas.com/SASODAControlCenter/index.html>** You will get a login screen, as shown in the screen shot below. Login with your SAS profile **userid** and **password**. [You did remember to record them, didn't you?]

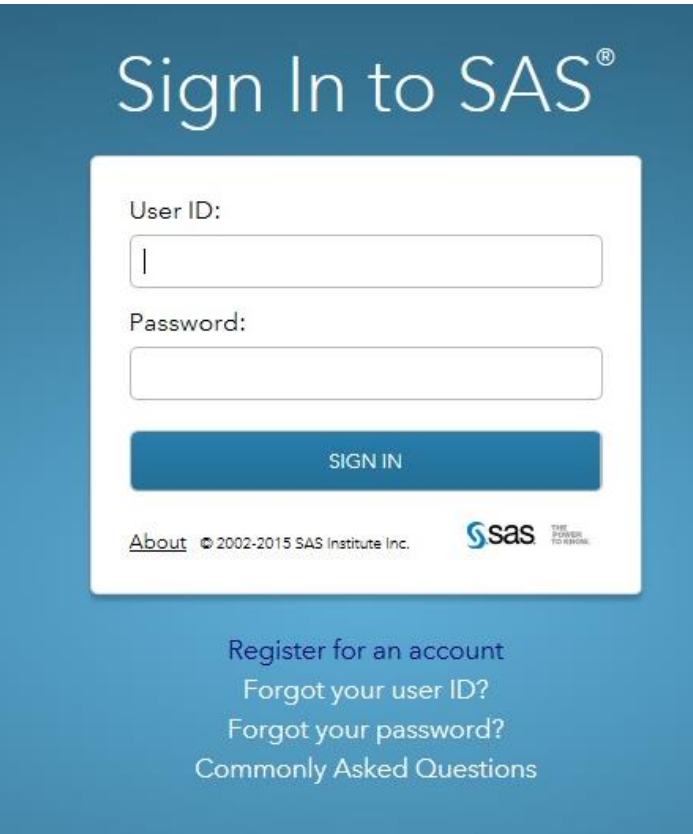

SSas **Firma** SAS' OnDemand for Academics Control Center **Dashboard User Name** Reference **Applications Support Site** Step-by-Step Guides **Usage Guide** SAS<sup>®</sup> Studio Write and run SAS code with a Web-based SAS development environment. Commonly Asked Questions Usage Videos **SAS<sup>®</sup>** Enterprise Guide® Deliver the power of SAS from an easy-to-use, point-and-click interface. (Download Required) Courses I am enrolled in Name Description Instructor Institution STA 401 **Advanced Statistics** J. Doe Walter Hines Page High School To enroll in another course, you will need an 'enrollment link' sent by the course instructor Contact Us | Server Status | Terms of Use & Legal Information | Privacy Statement | www.sas.com Copyright @ 2014 SAS Institute Inc. All Rights Reserved.

This will take you to your SAS "dashboard" (also called the Control Center), similar to the following:

To run SAS Studio, click in the red circled area as shown in the preceding screen shot.

Your SAS Studio will look similar to the following screen shot, with the program editor on the right and your file structure on the left. You will write and run SAS programs in the program editor. You will save programs, datasets, upload and download files in the file structure area. But those functionalities are not covered in this document.

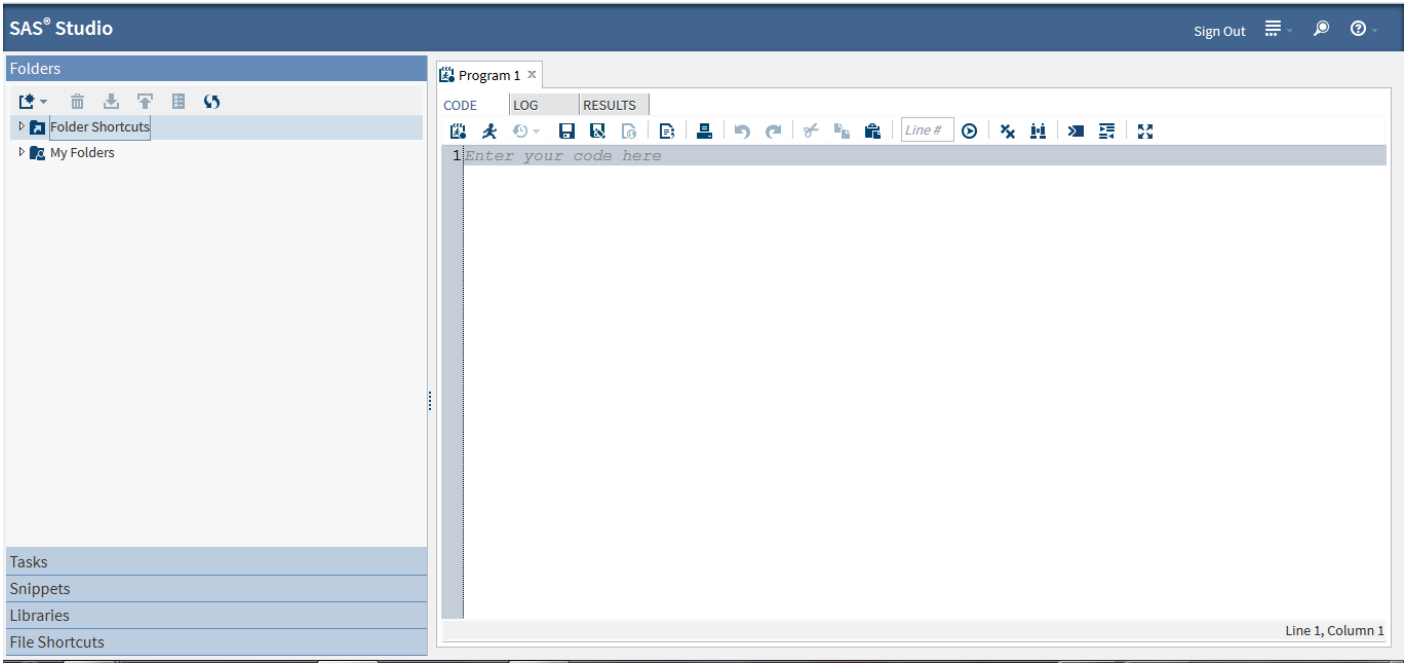